## **FICHE CONSEIL: AJOUTEZ UN RACCOURCI SUR VOTRE « BUREAU » pour accéder directement au site du GRS**

Inutile de passer par Google ou autre moteur de recherche! Il vous suffira d'un double-clic sur l'icône du GRS pour arriver directement sur le site internet du GRS du Mâconnais.

## **PROCEDURE POUR INSTALLER CE RACCOURCI:**

(ne marche pas avec le navigateur particulier d'Orange…)

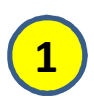

Allez à la page d'accueil du site comme vous en avez l'habitude:

Il faut s'arranger pour que cette fenêtre n'occupe pas tout l'écran et laisse visible une partie du « bureau », comme ci-contre .

Si ce n'est pas le cas, allez en haut à droite et cliquez sur l'icône de réduction de fenêtre comme indiqué ci-contre

Repérez en haut à gauche le petit cadre où se trouve l'adresse du site *www.grsdumaconnais.org* Puis clic gauche sur l'icône **qui se trouve juste devant**. ou

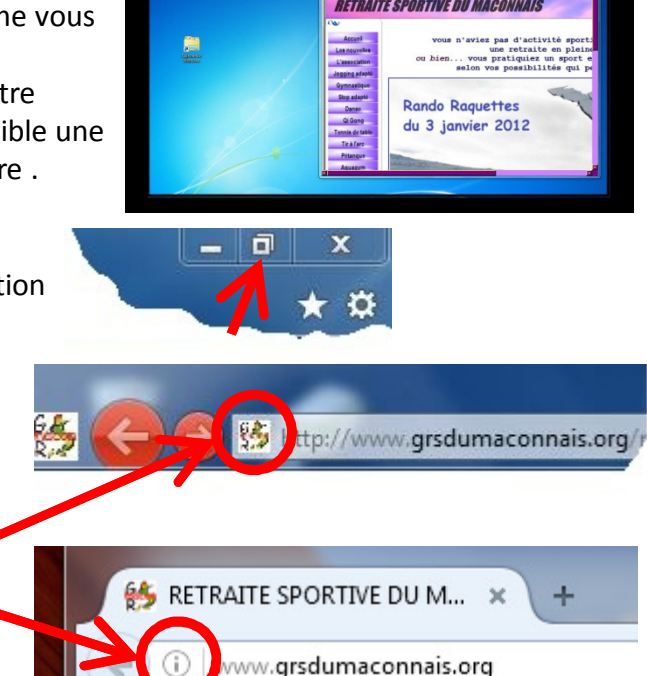

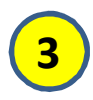

**2**

## **En maintenant le clic gauche**

**enfoncé,** déplacez le pointeur vers la partie libre du bureau: l'icône suit le mouvement, relâchez le clic pour libérer l'icône, c'est fini!

Vous avez maintenant l'icône du GRS

sur le bureau. (un autre dessin d'icône est possible selon votre navigateur, mais c'est équivalent)

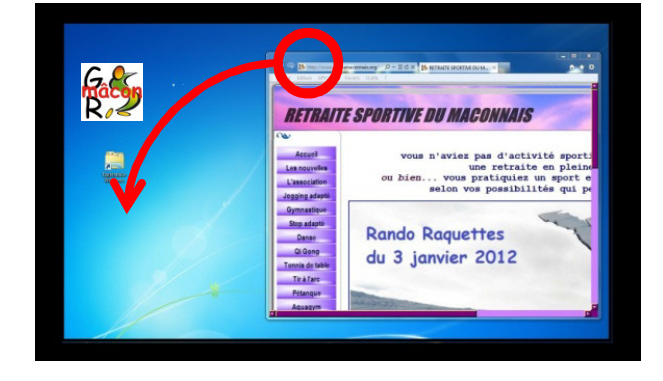

*Quand vous voudrez aller voir le site du GRS, il vous suffira désormais de double-cliquer sur cette icône pour y accéder directement.*